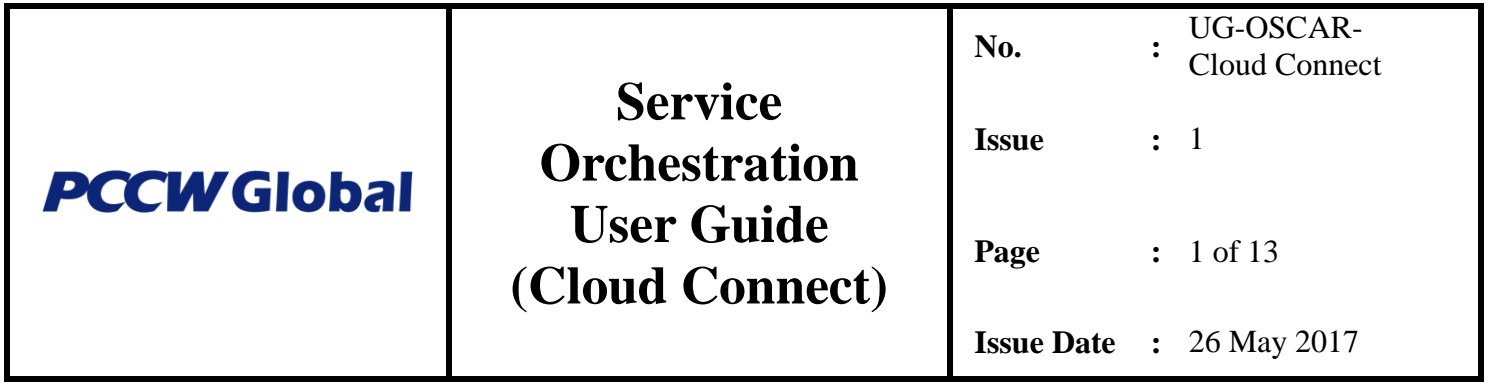

# **Service Portal Service Orchestration User Guide (Cloud Connect)**

Disclaimer:

This publication has been prepared and written by PCCW Global and is copyright. Other than for the purpose of and subject to the conditions prescribed under the Copyright Act, no part of it may in any form or by any means (electronic, mechanical, micro copying, photocopying recording or otherwise) be reproduced, stored in a retrieval system or transmitted without prior permission. Product or company names are trademarks or registered trademarks of their respective holders.

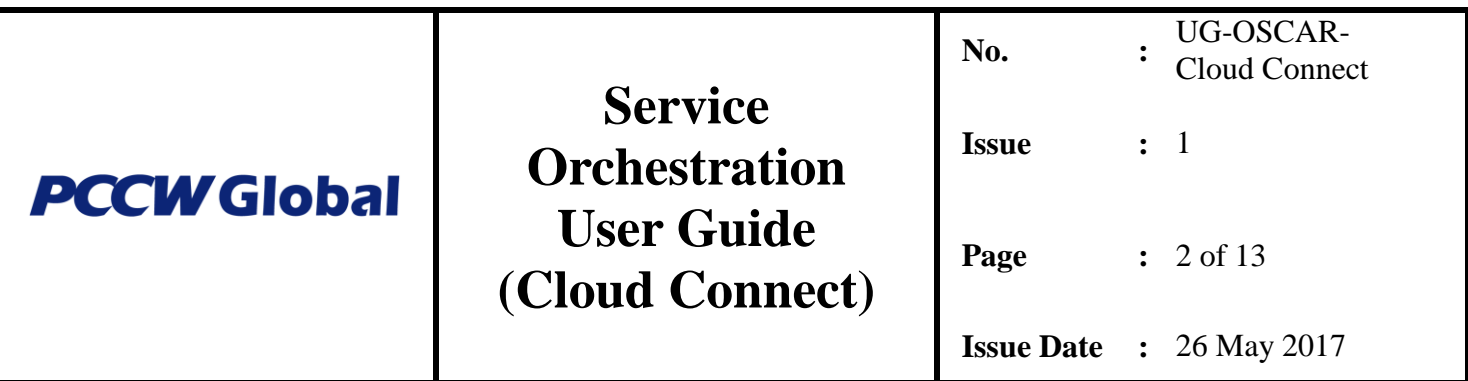

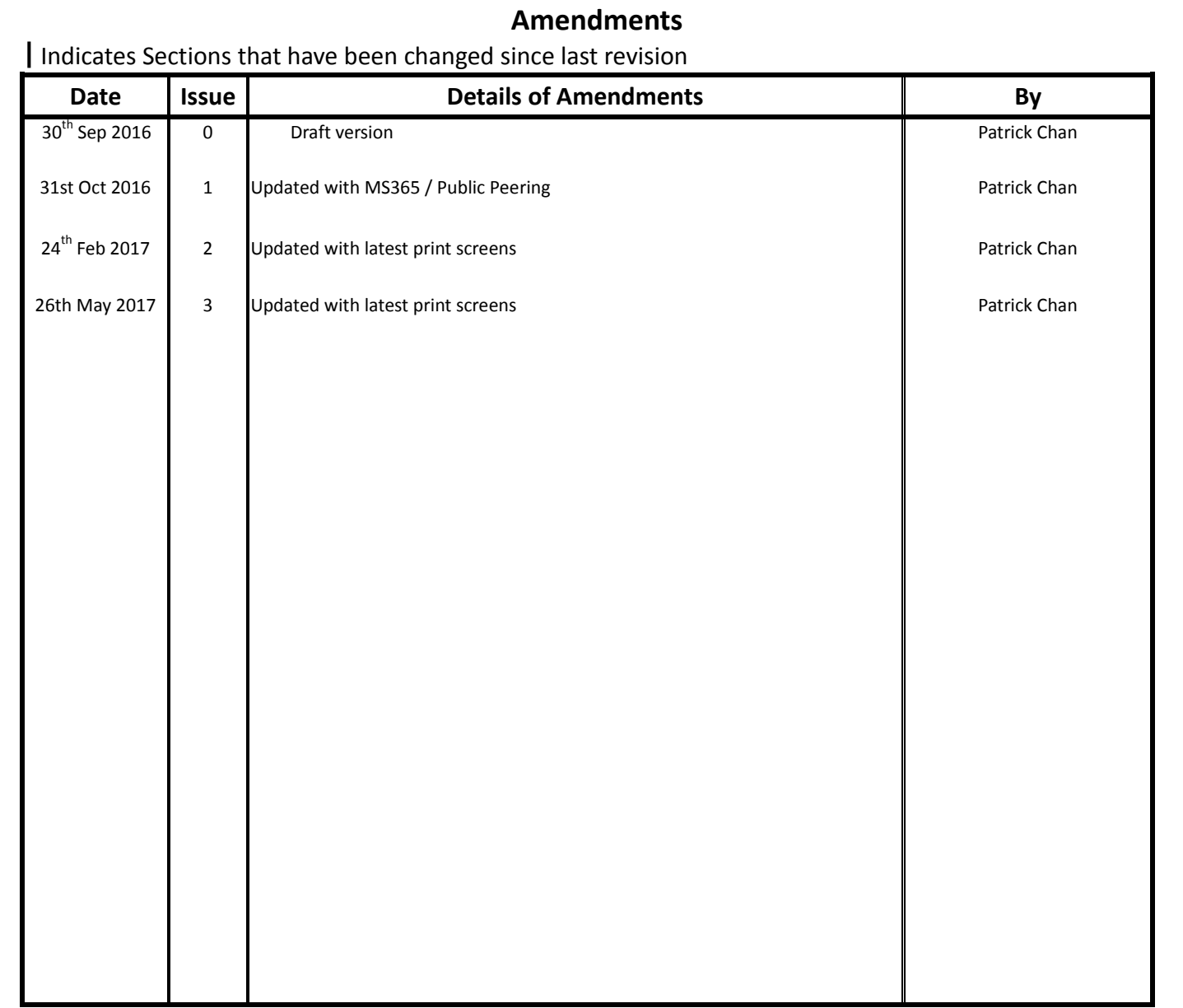

File name: Service Portal Service Orchestration User Guide (Cloud Connect)\_v1\_20160926.docx Print date & time: 5/26/2017 12:09 PM

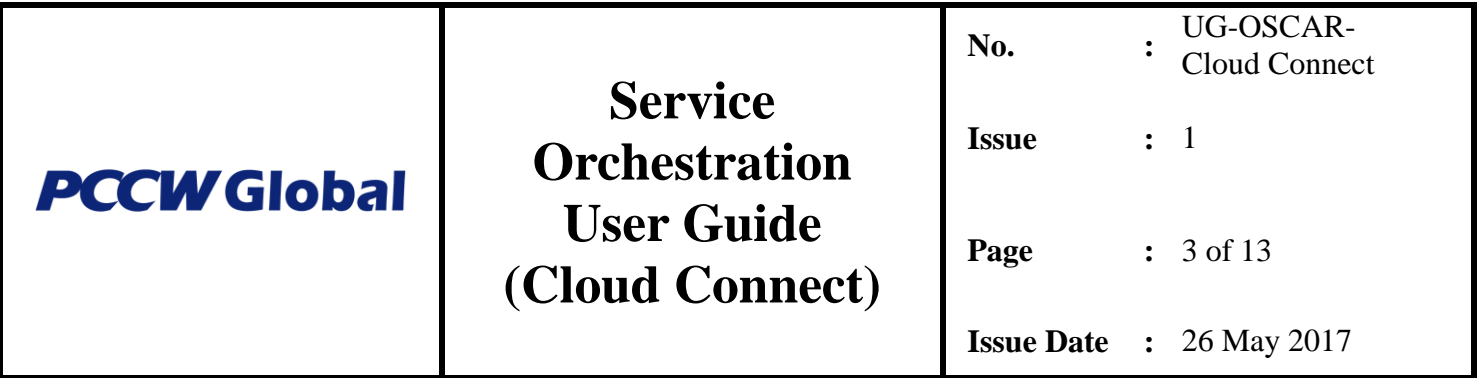

# **Table of Contents**

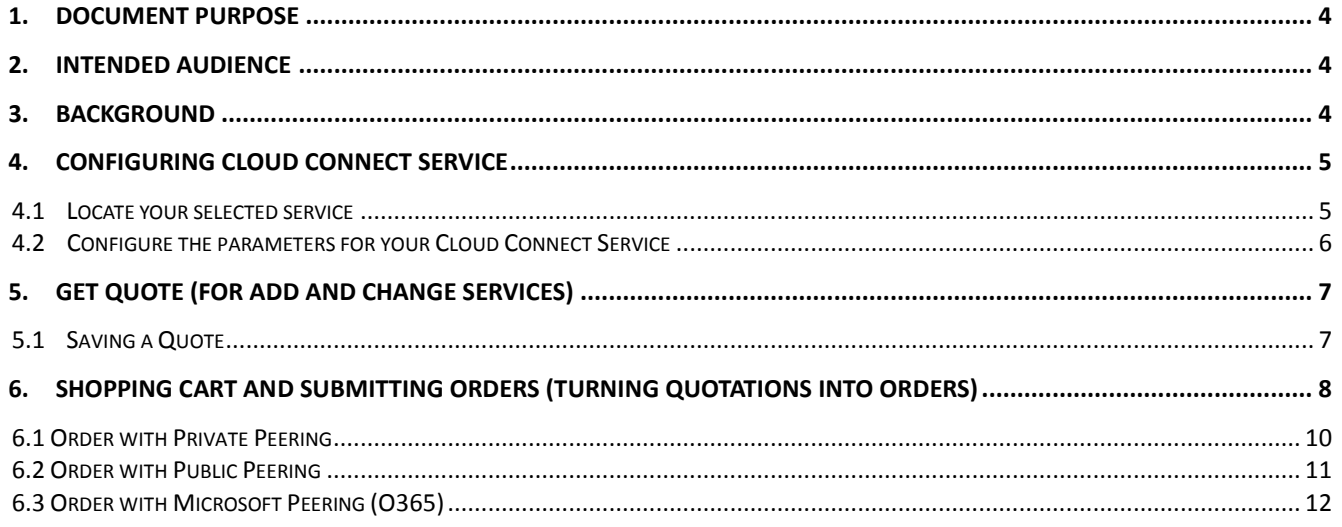

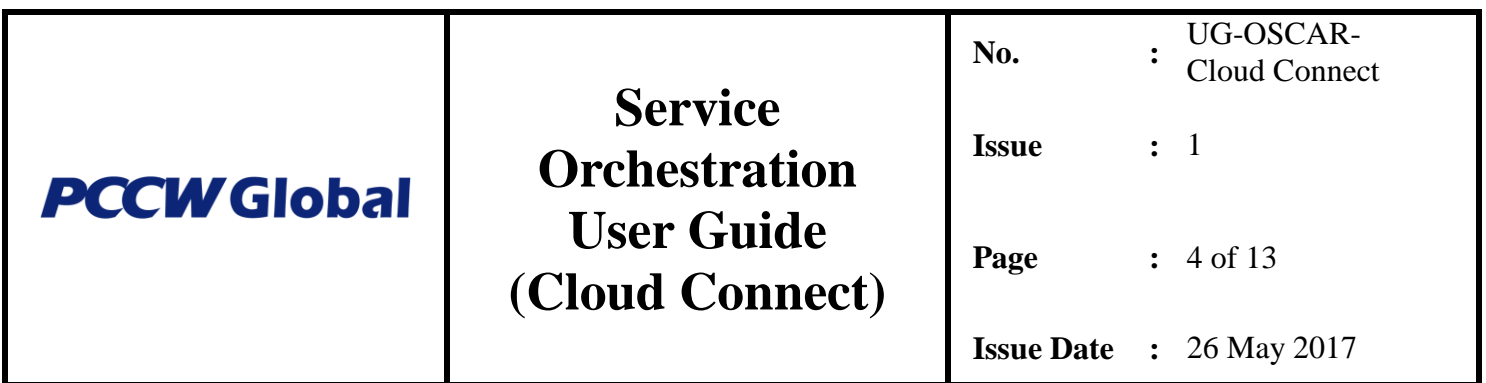

#### <span id="page-3-0"></span>**1. Document Purpose**

This document explains the configuration process when ordering a Cloud Connect service in PCCW Global Service Portal. For general instructions and ordering processes of the Service Portal, please refer to the document "Service Portal Service Orchestration User Guide (General Ordering Flow & IaaS Product)".

## <span id="page-3-1"></span>**2. Intended Audience**

This document should be accessible and read by end users of the Online Service Portal that includes PCCW Global administrator, Customer administrator, and Customer user.

#### <span id="page-3-2"></span>**3. Background**

Service Portal Service Orchestration is a web-based application that serves as a platform to provide customers, resellers, and partners' self-service product management and network provisioning.

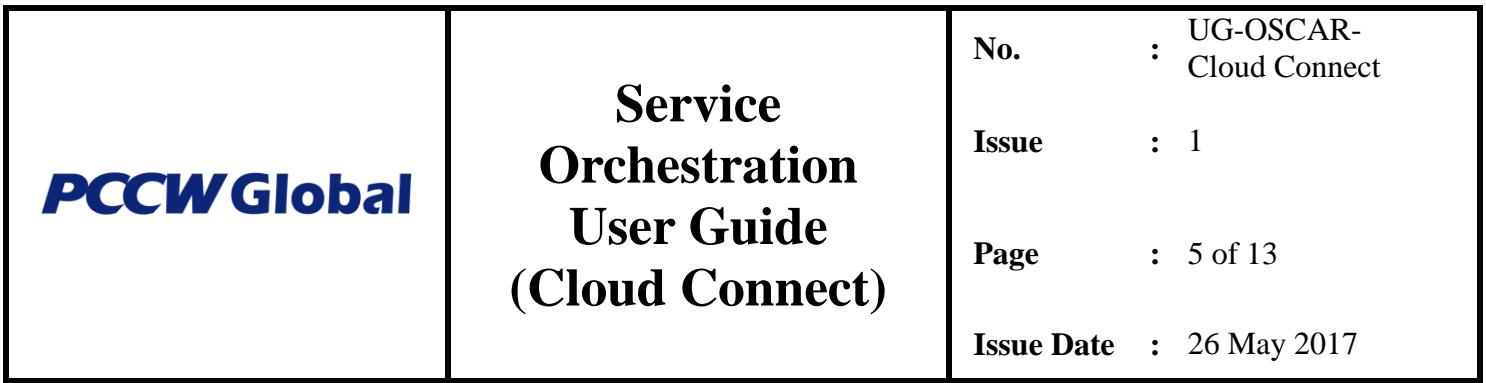

## <span id="page-4-0"></span>**4. Configuring Cloud Connect Service**

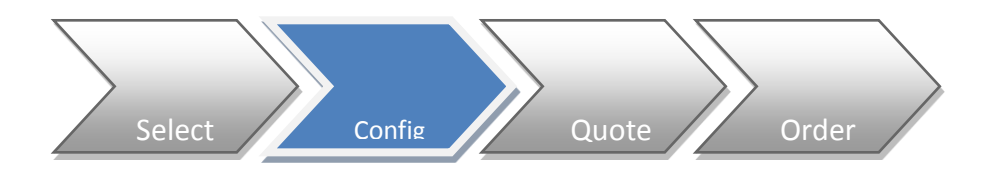

After a Cloud Connect service has been selected, the next step is to configure the request and turn it into a quote.

#### <span id="page-4-1"></span>**4.1 Locate your selected service**

From the Configuration tab, click on the configuration icon to list all services that can be configured

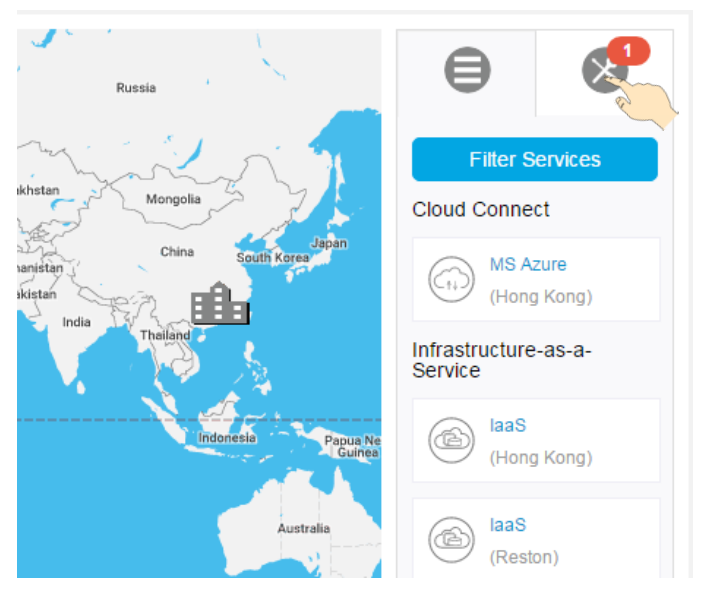

Click on the item you would like to configure

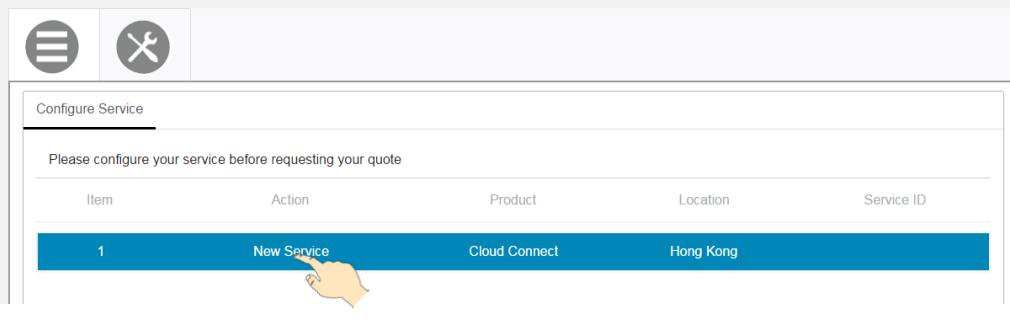

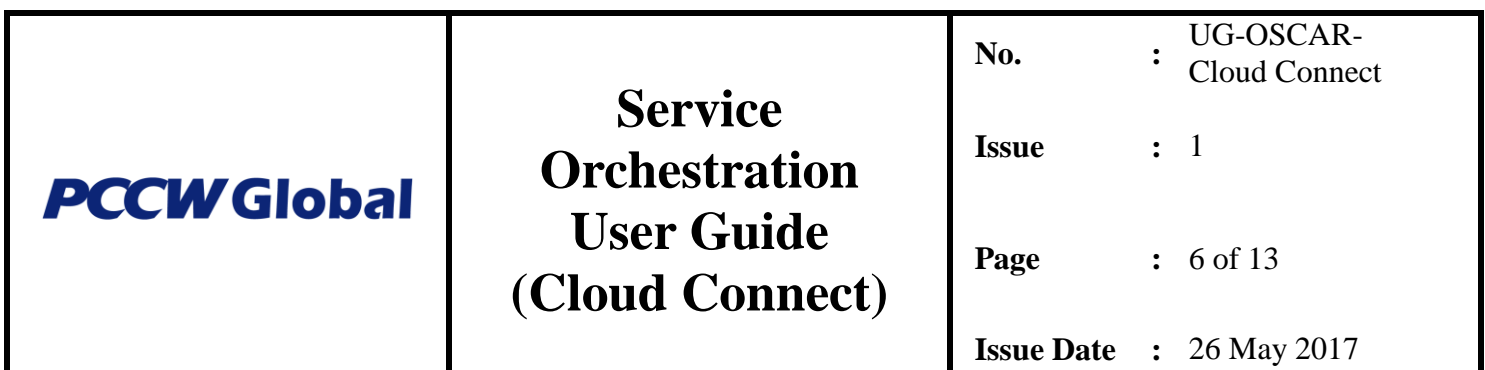

#### <span id="page-5-0"></span>**4.2 Configure the parameters for your Cloud Connect Service**

The following configuration screen will appear:

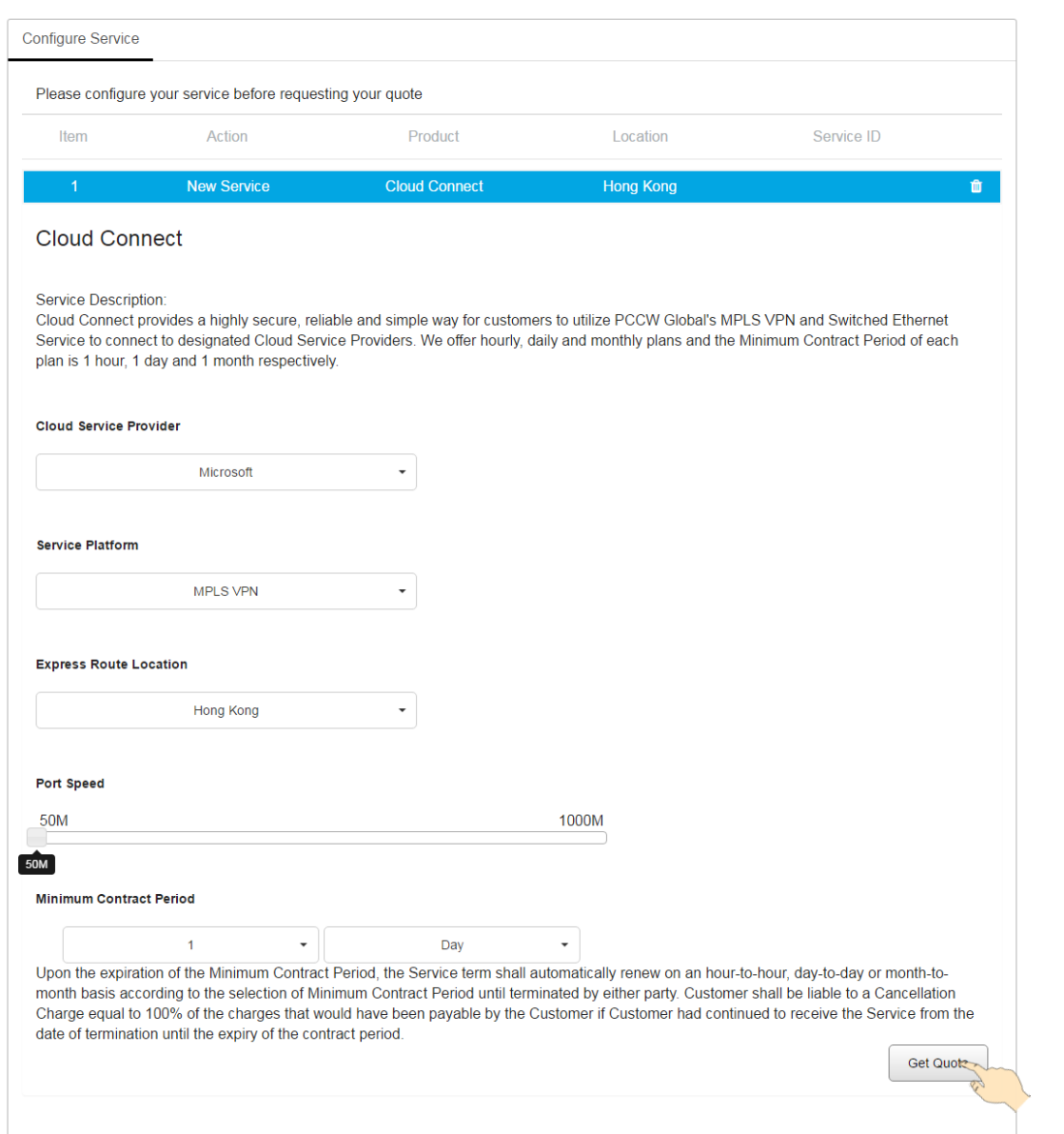

Choose from the drop-down box to select your Cloud Service Provider, Service Platform, Express Route Location and then choose your Port Speed from the sliding bar. Lastly, choose your minimum contract period from the drop-down where you can select the base unit from either "Day", "Hour" or "Month" and then click on the <Get Quote> button to finish the configuration.

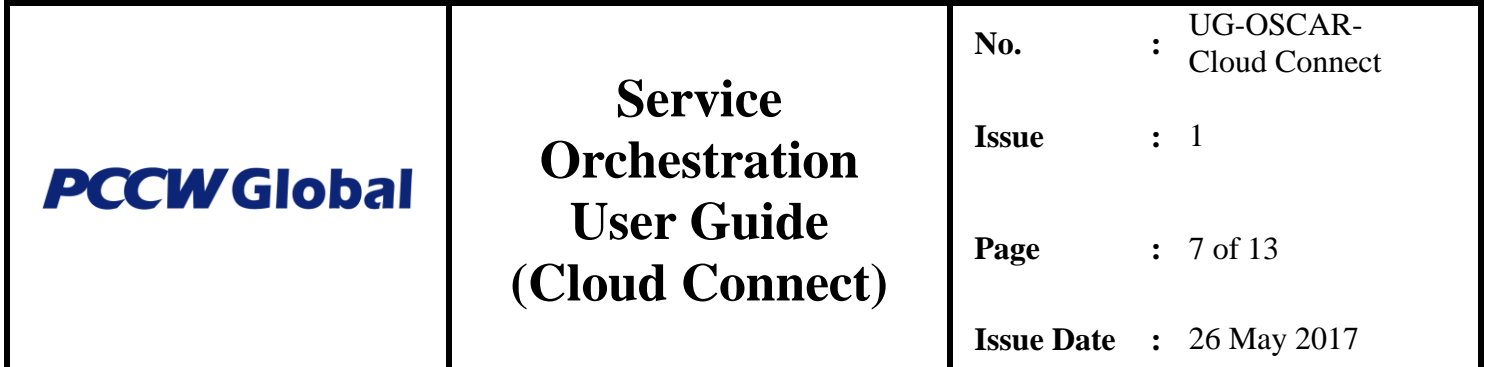

<span id="page-6-0"></span>**5. Get Quote (for Add and Change services)**

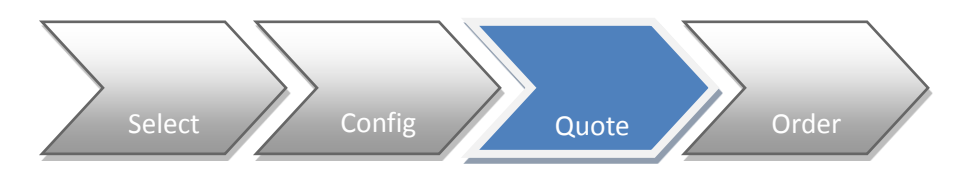

# <span id="page-6-1"></span>**5.1 Saving a Quote**

After the configuration is completed and <Get Quote> button is clicked, the quotation will be generated.

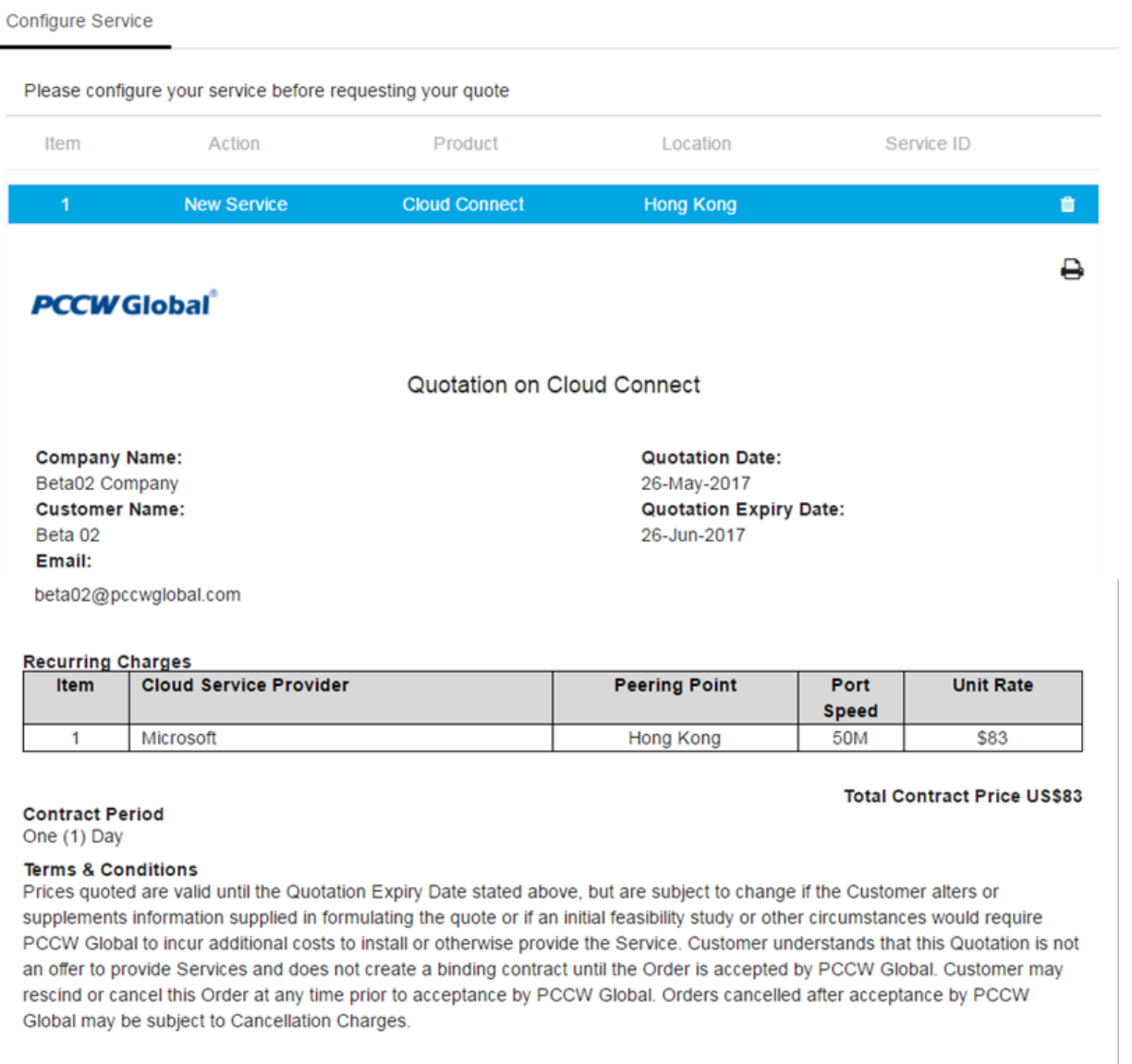

Back

Save Quote

<span id="page-7-0"></span>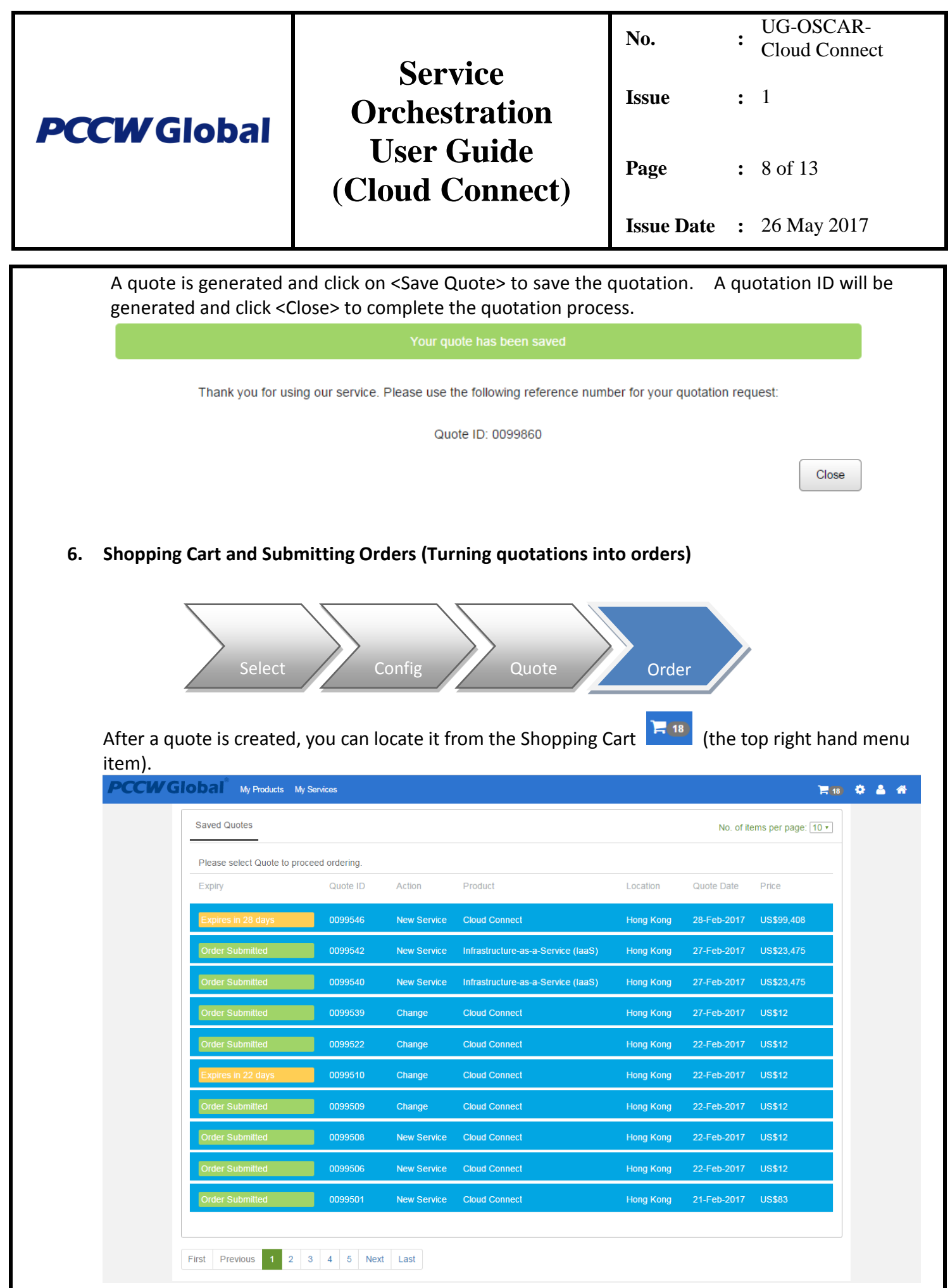

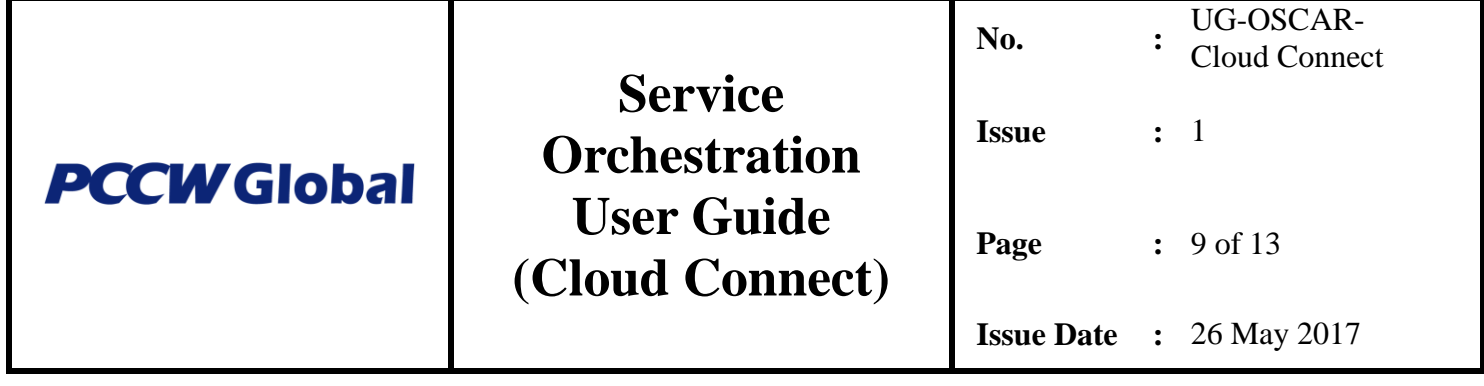

Locate your quote either by Quote ID or by identifying the record via the item details such as Action/Product/Location/Quote Date. Then click on that record to complete your quotation

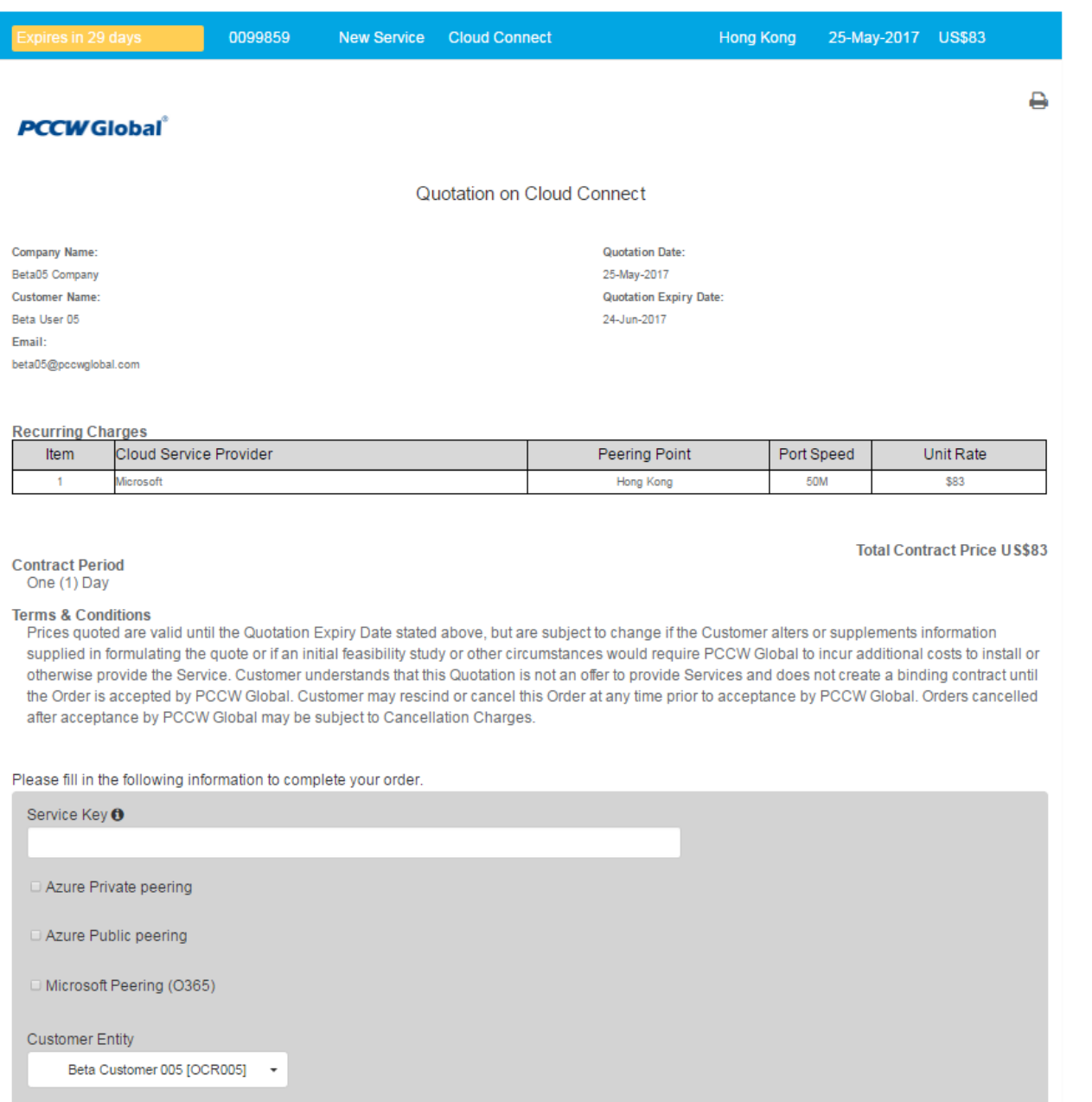

Activation Date

**☑ Provision Now** 

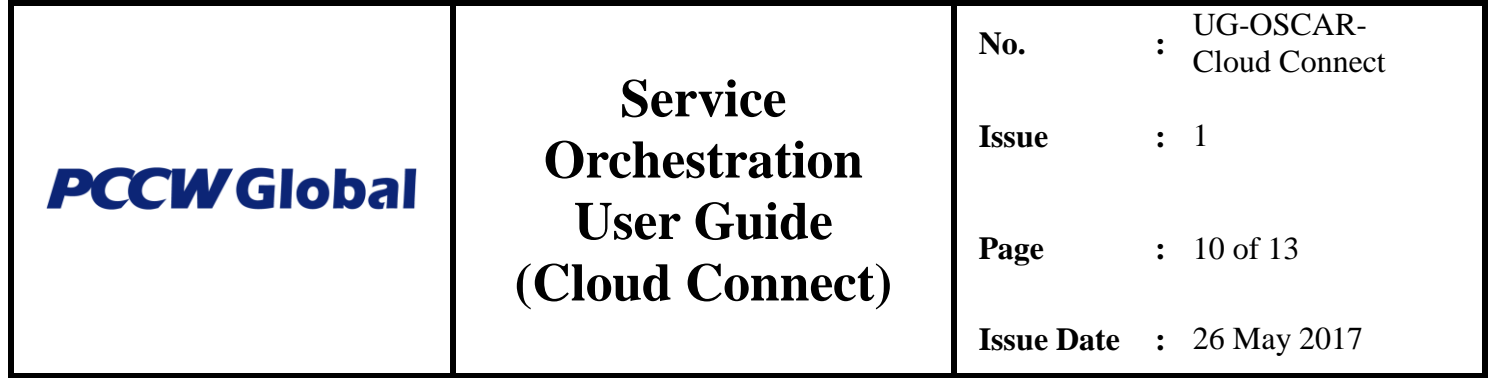

# <span id="page-9-0"></span>**6.1 Order with Private Peering**

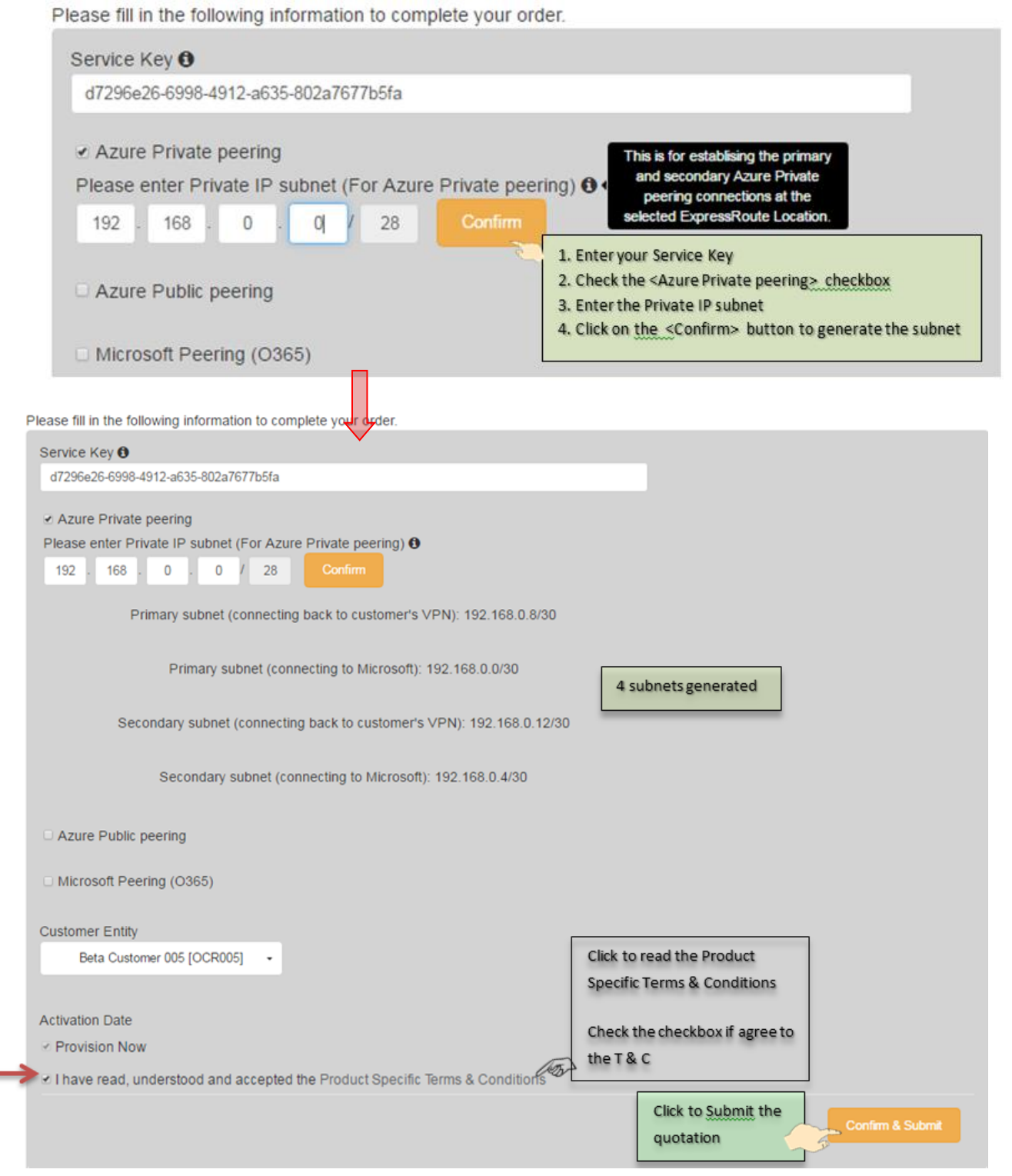

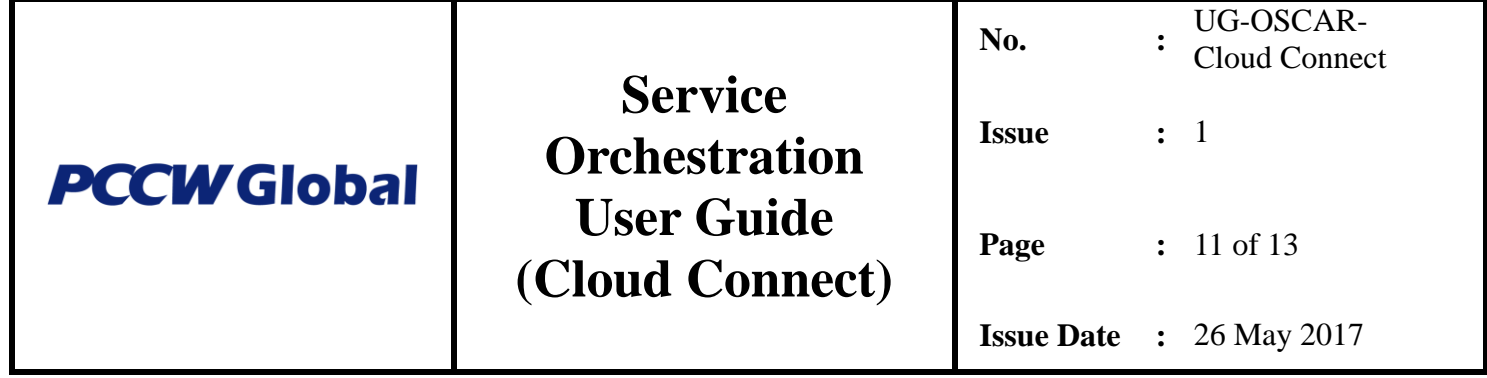

#### <span id="page-10-0"></span>**6.2 Order with Public Peering**

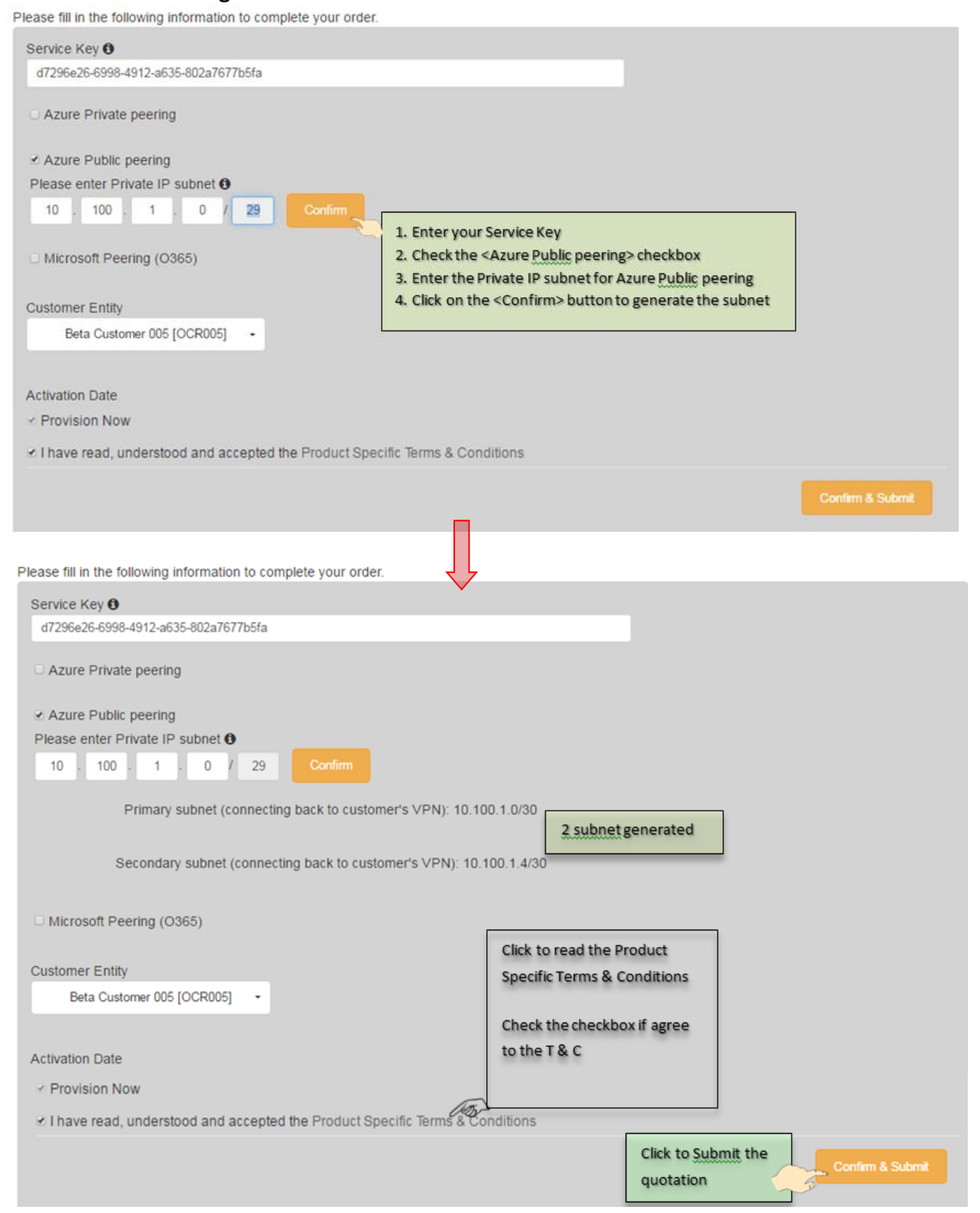

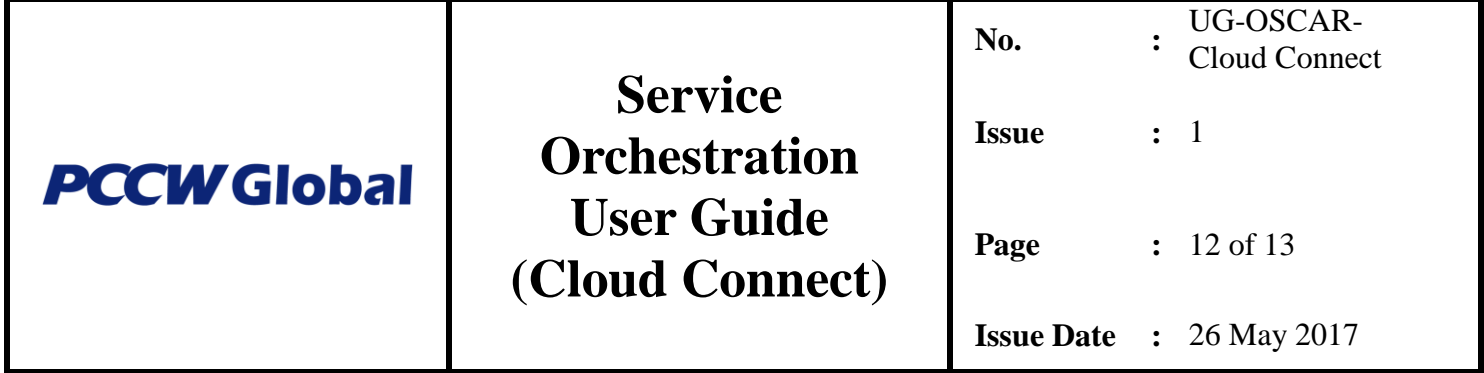

<span id="page-11-0"></span>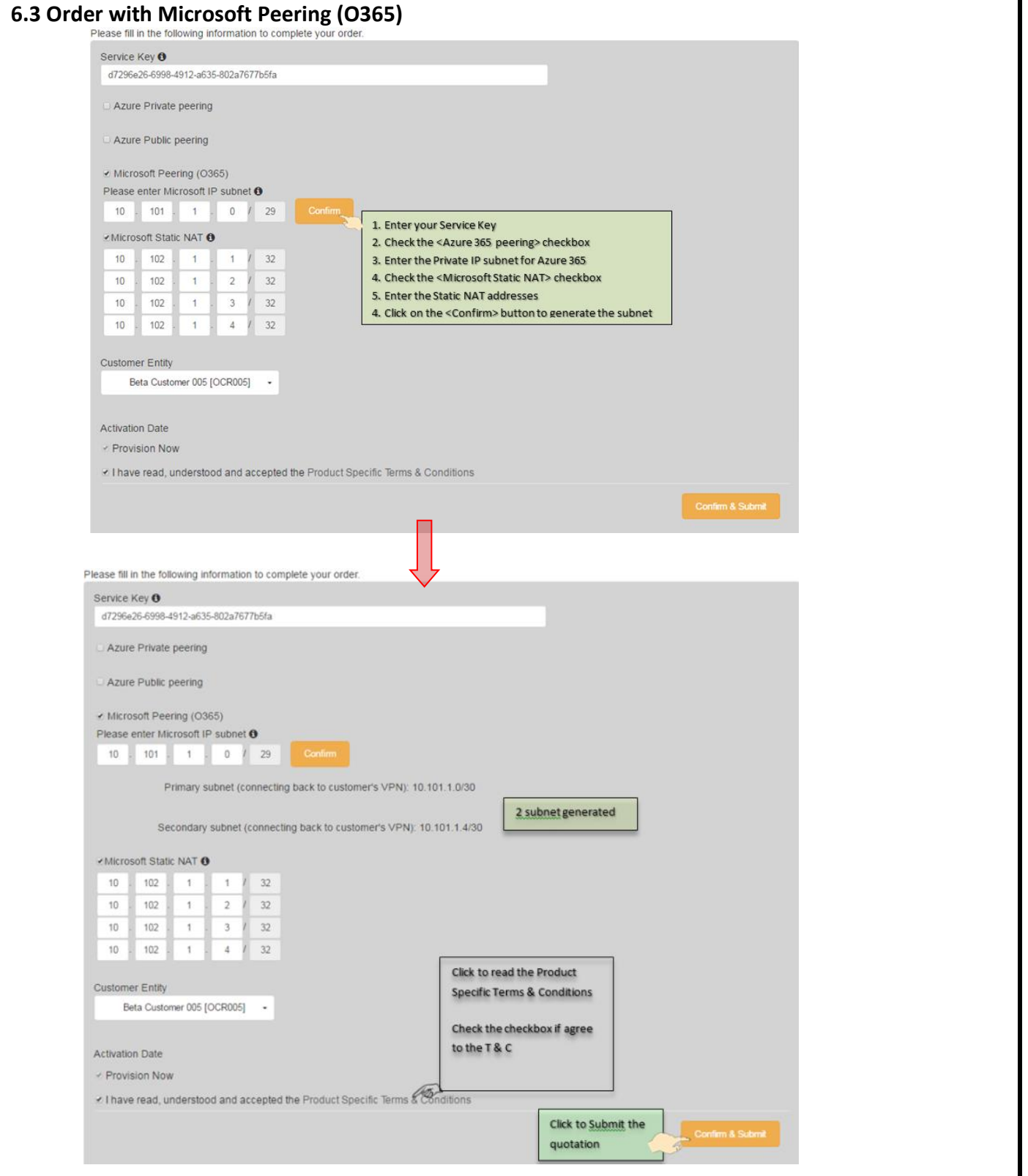

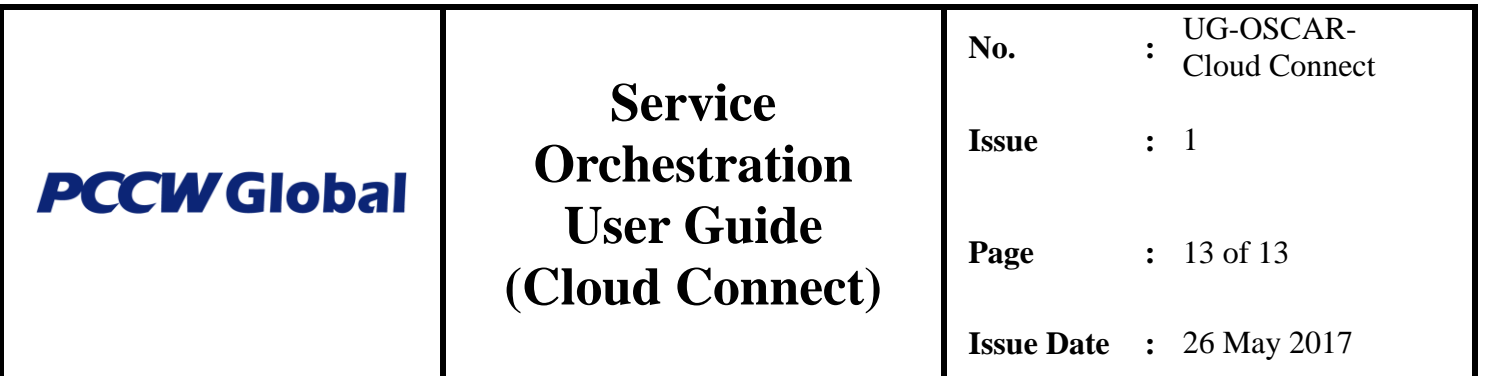

After you have clicked on the <Confirm & Submit> button, your configured quotation will be submitted and will become an order.

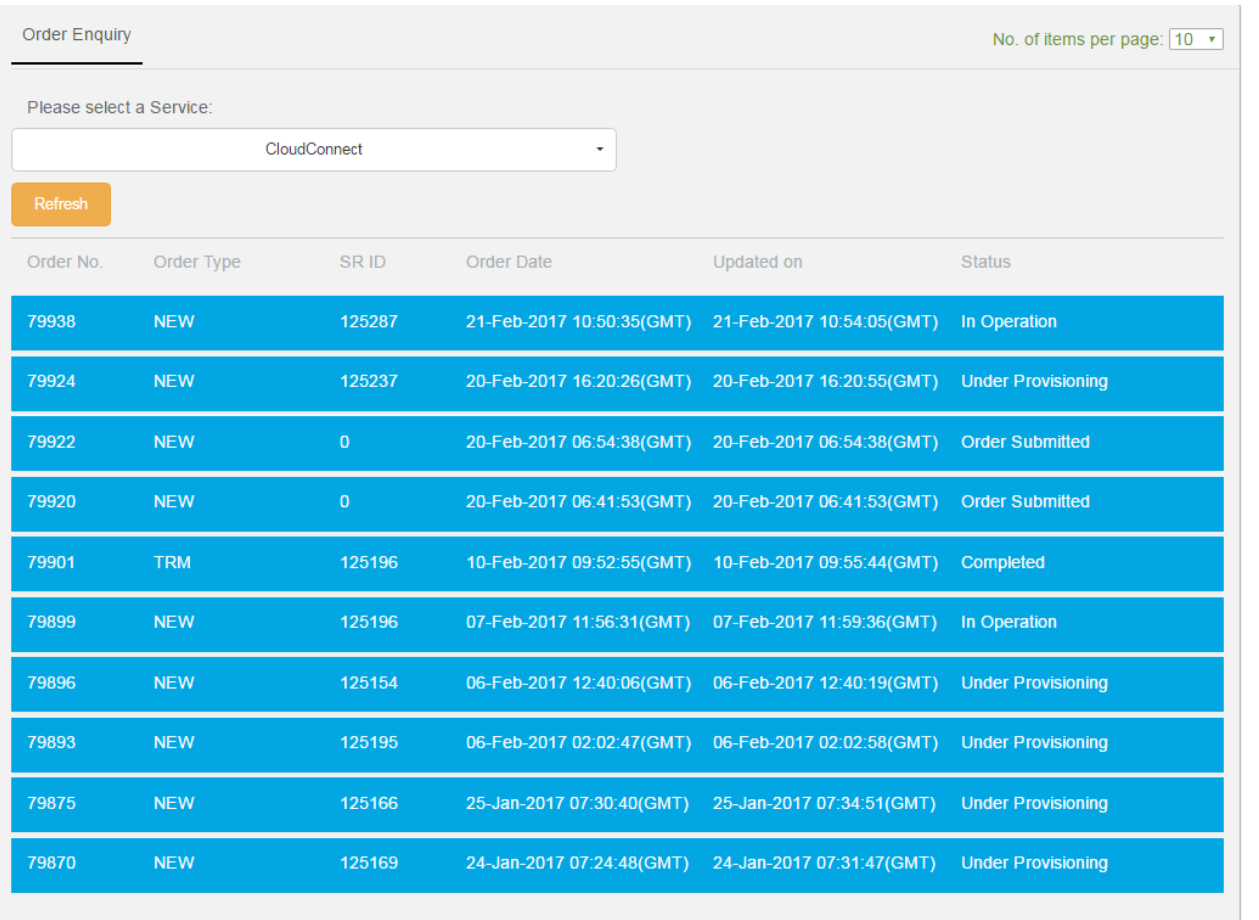

--- E N D ---